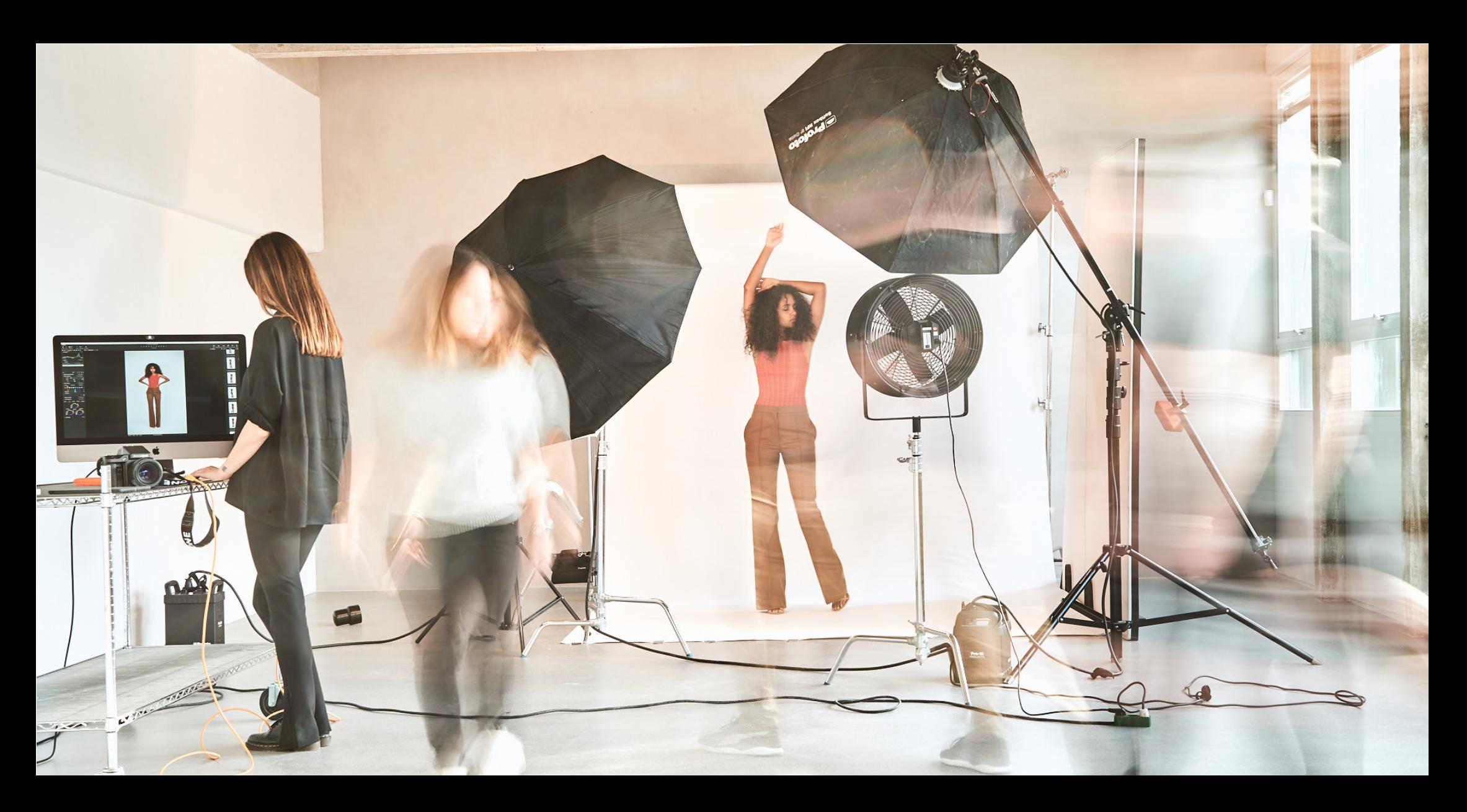

# *White Paper:* 大量のスタジオ撮影のためのツールと機能

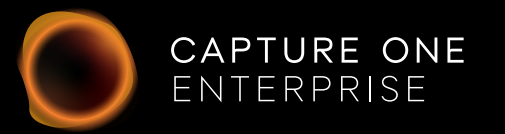

# *White Paper Capture One Enterprise*

#### 大量のスタジオ撮影のためのツールと編集

Capture One Enterpriseは、効率性が最優先される大量生産スタジオ向けに設計されてい ます。

Capture One Proが提供する画像処理機能はそのままに、合理的なワークフローを実現す るために特別に設計された追加機能が搭載されています。

Enterpriseユーザーには、拡張されたツールボックスと、ビジネスのやり方に合わせてカ スタマイズできる自動化ソリューションが用意されています。

Capture One Enterprise専用のツールは以下の通りです。

- 1. Barcode scanner tool (バーコードスキャナーツール)<br>2. Advanced Guides(アドバンスド ガイド)
- 2. Advanced Guides (アドバンスド ガイド)<br>3. Next Capture Backup (ネクスト キャプチ
- 
- 3. Next Capture Backup(ネクスト キャプチャー バックアップ)<br>4. Next Capture Kewwords(ネクスト キャプチャー キーワード)
- 4. Next Capture Keywords(ネクスト キャプチャー キーワード)<br>5. Next Capture Metadat(ネクスト キャプチャー メタデータ) 5. Next Capture Metadat(ネクスト キャプチャー メタデータ)<br>6. ToolLocks(ツールロック)
- ToolLocks(ツールロック)
- 7. Capture Pilot, Enterprise(キャプチャー パイロットとエンタープライズ機能強 化)
- 8. スタシオ専用リークスペース

これらのツールは、自動化をユーザーケースの中心に据えて設計されています。 また、これらのツールは、スクリプト化することができ、ツール自体の能力の範囲を超え て、自動化されたワークフロー設計に組み合わせることができます。 さらなるワークフローの可能性を活用する方法については、各ツールをご参照ください。

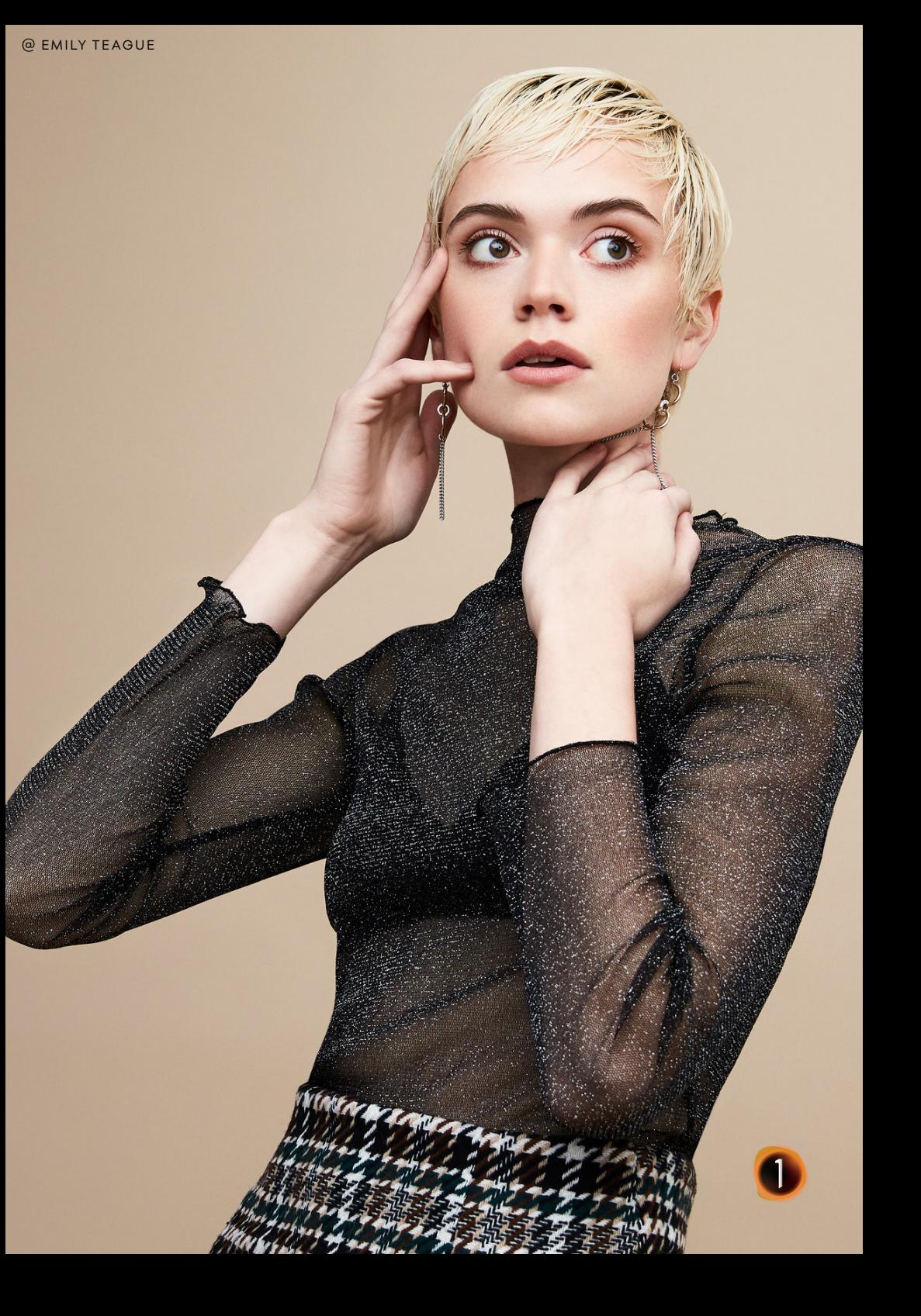

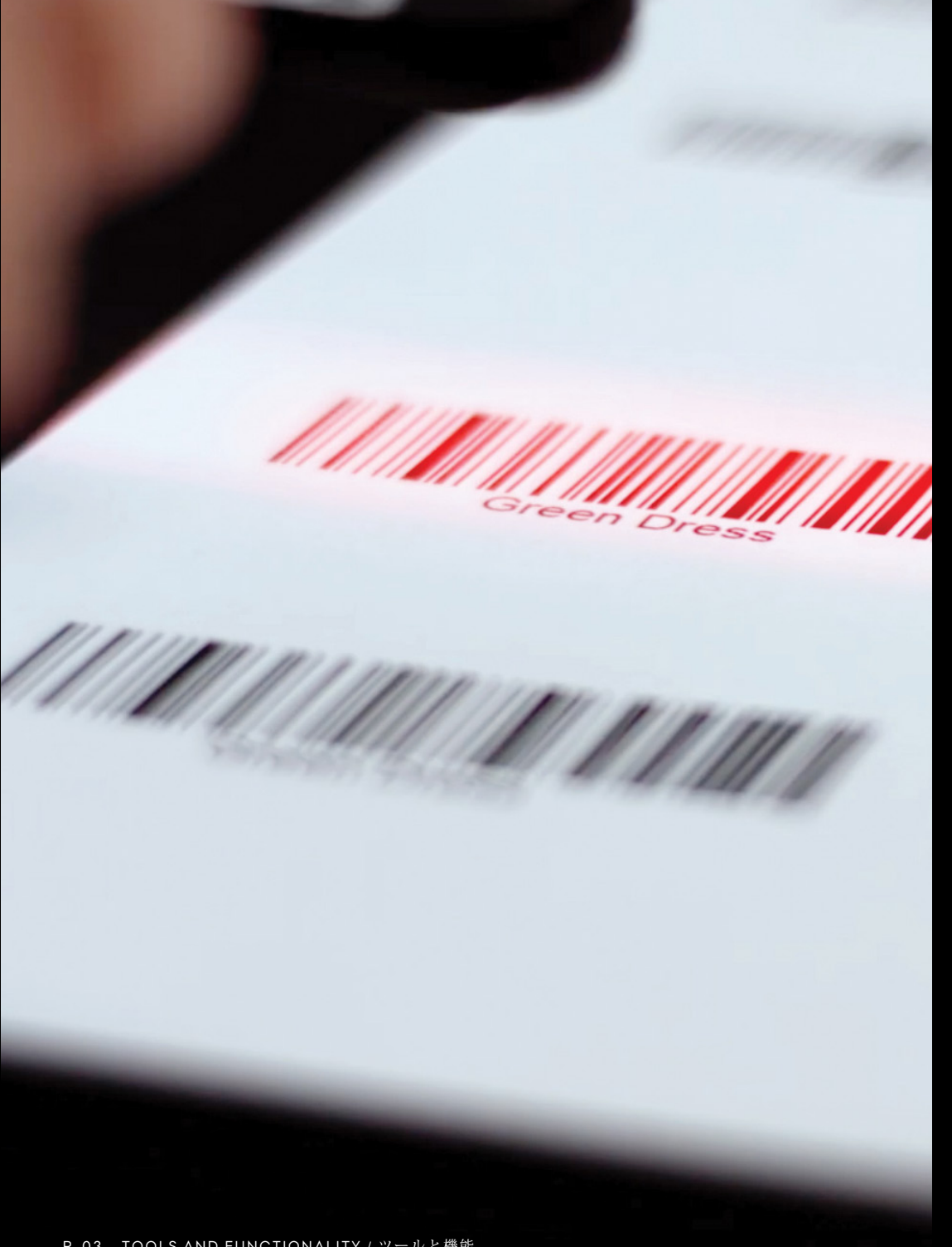

# ワークフローの効率化のためにデ ザインされたツール

#### 01. バーコード スキャナー ツール

画像ファイルに手動で名前を付けると、時間がかかり、エラーが発生しやす くなります。 Capture One Enterprise 統合バーコード スキャナツールを使 用すると、資産がキャプチャーされるときに、資産に迅速に名前を付けて正 しく識別できるようになります。

このハードウェアとソフトウェアの統合は、時間を節約し、手動データ入力 で発生する可能性のある人的ミスを回避します。

バーコード ツールは Next Capture Naming ツールと組み合わせて使用する ことを目的としていることをご留意ください。

スキャンしたバーコード ID は、キャプチャー中に作成されたイメージ名の 一部として挿入する必要があります。

これは、Next Capture Naming ツールの命名構造の一部としてバーコード トークンを使用することによって行われます。

バーコード ツールの注意事項::

すべてのバーコードスキャナは、Capture One Enterpriseで使用す る前に設定が必要です。 こちらの手順に従ってください。

#### オートメーションのアイディア:

バーコードスキャンが完了すると、そのイベントは自動化された ワークフローをトリガーすることができます。これは、スキャンさ れた結果の値でフォルダを作成したり、カメラをトリガーしてキャ プチャーしたり、ソースからデータを取得したり、特定のツールの 設定をロードしたりすることです。

## *02 .* アドバンスド ガイド

ペースの速いeコマース環境では、フォトグラフィーチームが複数の商 品を正確なレイアウトで撮影する必要があります。新しい高度なガイド ツールを使えば、正確で再利用可能な構成を作成でき、時間の節約と一 貫性の確保に役立ちます。

ガイドツールは、正しい構図を得るための補助として、ビューアで画像 上にガイドを配置して表示することができ、テザー撮影時や画像のトリ ミング時に特に便利です。

ガイドツールは、%、px、mm、cm、in のいずれかの単位で特定の位置 値を入力することで、ガイド ラインを追加し、その位置を高い精度で調 整できるように最適化されています。

クロップに従う]オプションは、選択したクロップの内側にガイドライ ンを合わせ、クロップを再調整する際にそれに従います。このオプショ ンを選択解除すると、選択したクロップに関係なく、ガイドラインが画 像全体にフィットします。これは、クロップ時に画像の境界線に沿って 視覚的な「安全地帯」を追加する素晴らしい方法です。

ガイドはエクスポートして、外部の画像編集アプリで再利用でき ます。画像をPSDファイル形式で書き出すと、ガイドが Photoshopのガイドシステムに変換されるため、Capture One Enterpriseで追加したガイドを移動したり再調整した り、Photoshopでガイドの表示/非表示を切り替えたりできます。 これは、メタデータとワークフローの下のプロセスレシピツール でガイドオプションを選択することで実行できます。

PSD以外のファイルオプションで画像を書き出す場合、[メタデー タとワークフロー]の[プロセスレシピツール]で[ガイド]オプショ ンを選択すると、ガイドが画像ファイルにベイク(フラット化) されます。

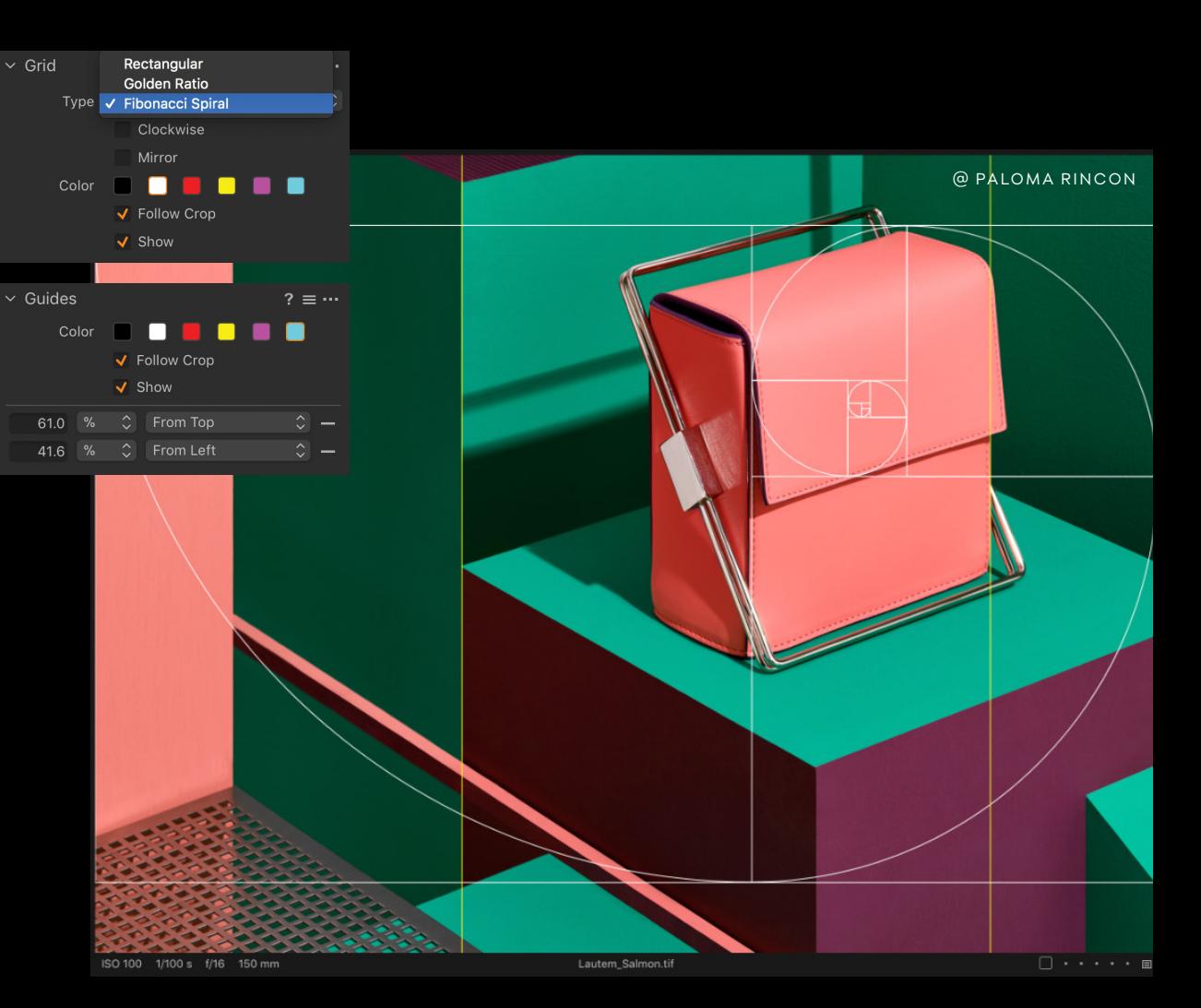

オー ト メーションのアイデア

特定のワークスペース自動化の一部として<mark>展開する一</mark>連のガイ ド を 設 計 します。

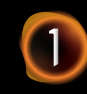

#### *03.* ネクスト キャプチャー バックアップ

テザーセッション中にキャプチャーした画像を自動的に別のドライブに複製す る「イクスト キャノナヤー ハックアッフ」機能で、画像質性を失つリスクを<br>ロバー・エー 回避できます。

「ネクスト キャプチャー バックアップ」を使用すると、Capture One Enterpriseは、テザーセッション中にキャプチャーしたすべての画像のバック アップを別のドライブに自動的に作成できます。また、このツールにはバック アップ キューマネージャが内蔵されており、任意の時点でバックアップ手順 を停止および再開できるため、Capture One Enterpriseを終了して再起動した 後でもバックアップを継続できます。

ネクスト キャプチャー バックアップツールはセッションのみで動作します。 これは、オリジナルのキャプチャ画像 (RAW および/または JPEG) のみを バックアップするように設計されています。つまり、テザーキャプチャセッ ション中に適用された画像調整、メタデータ、キーワードは一切バックアップ されません。

ただし、[ネクスト キャプチャー ネーミング] ツールでキャプチャ画像に適用 されたファイル名は、バックアップされた画像ファ イルにも含まれることに 注意してください。つまり、ネーミングスキームの一部として適用されたス キャンバーコードは、バックアップされたファイルのネーミングの一部にもな ります。

そのため、バックアップされた画像ファイルに依存する必要が生じた場合に備 えて、ネクスト キャプチャー ネーミングツールを使ってファイル名に ショットの参照方法を含めることを検討する必要があります。 ネクスト キャプチャー バックアップツールは、キャプチャツールタブの下に あります。このツールは、カタログではなくセッションで動作するため、テ ザー撮影時にはセッションを実行していることを確認してください。

· ネクスト キャプチャ バックアップの注意点

ネクスト キャプチャー バックアップツールは、キャプチャー フォルダ 内に作成したサブフォルダのファイル構造を自動的にミラーリングしま す。たとえば、キャプチャー フォルダ内に「Product1」というサブフォ

ルダを作成した場合(そしてこれをキャプチャー先フォルダに設定した 場合)、すべての画像は「Product1」サブフォルダにもバックアップさ れます。これで、きれいに整理された状態を保つことができます。

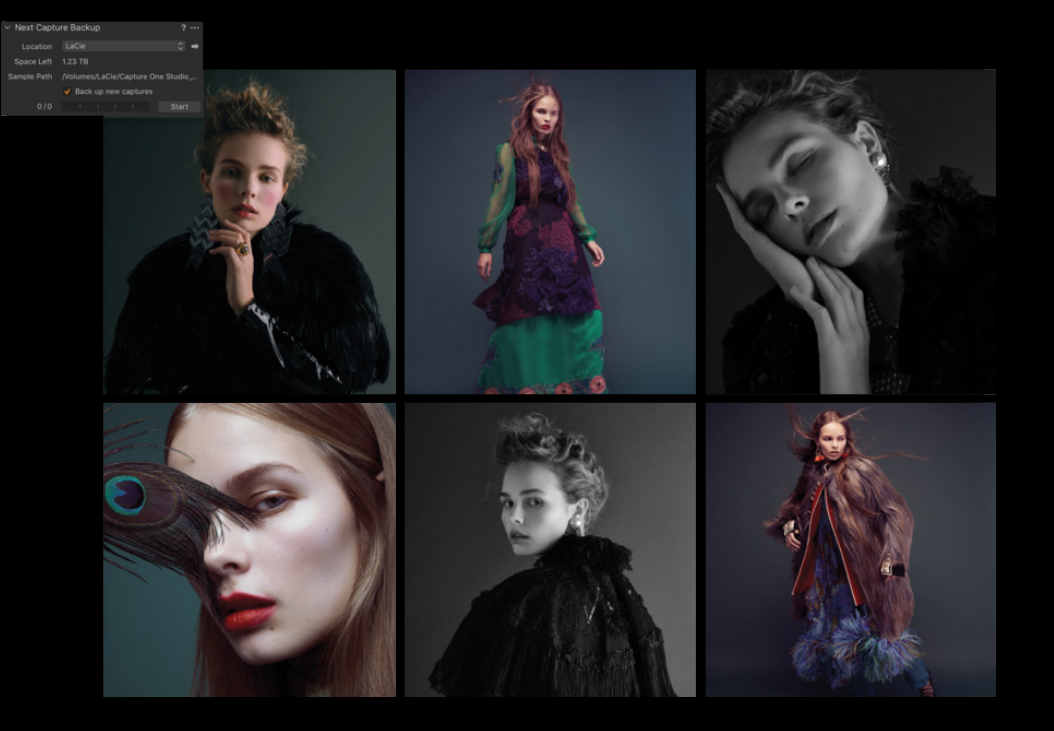

MacのCapture One Enterpriseには、Apple Scriptを実行して ワークフローをさらに自動化できるという利点があります。 これらは、Next Capture BackupツールでApple Scriptが制御 できるオプションです:

- *•* 保存先フォルダの変更
- *•* 次のキャプチャーの有効化/無効化 バックアップ
- *•* キューの有効化/無効化

自動化のアイデア

ワークスペース自動化の一部として自動バックアップ ルーチンを組み込みます。

## 04. ネクスト キャプチャー キーワード

手動でキーワードを追加するのは時間がかかり、 エラーが発生する可能性があります。このような 事態を避けるため、次のキャプチャー キーワード ツールでは、次のキャプチャ画像に関連付ける キーワードを入力することができます。

この方法は、基本的に次の撮影を見越してキー ワードのワークフローをフロントローディングす るものです。これにより、キーワードを適用する 前に画像をキャプチャしなければならず、後で間 違った画像に間違ったキーワードを入力してしま うというミスが起こりやすいという問題を解決す ることができます。

ネクスト キャプチャー キーワード ツールでは、次 にキャプチャする画像に関連するキーワードを入 力できます。このツールは、キーワードツールと 連動しています。ネクスト キャプチャー キーワー ド ツールにキーワードを入力し、画像をキャプ チャすると、選択したキーワードが画像に適用さ れ、キーワードツールに表示されます。

<sup>オ</sup>ートメーションのアイデア

キャノナヤーのにいに、EXCelから画像上の<br>-キーワードとしてデータを読み込みます。

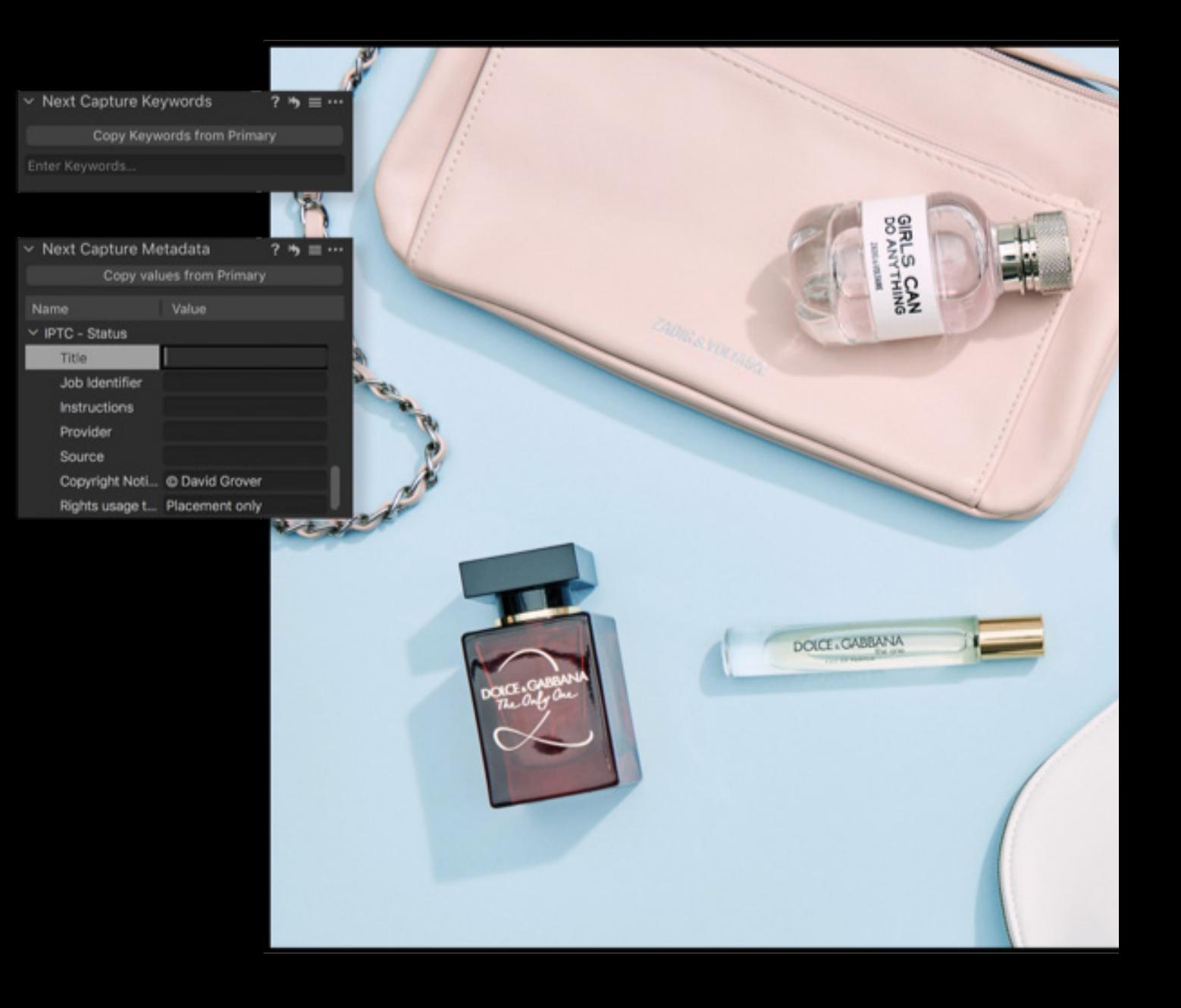

Œ

#### 05. ネクスト キャプチャー メタデータ

ネクスト キャプチャー メタデータ ツールを使えば、手作業によるデータ入 力のミスを減らし、生産時間を短縮できます。関連するメタデータは、テ ザー撮影時に各画像に自動的に適用され、製品が最初から正しく分類される ようにします。

このアプローチは、基本的に次の撮影を見越してメタデータのワークフロー をフロントローディングするものです。これにより、メタデータを適用する 前に画像をキャプチャーしなければならず、後で間違った画像に間違ったメ タデータを入力するミスが起こりやすいという問題を解決できます。

メタデータ ワークフローをフロントローディングすると、ネクスト キャプ チャー ネーミング ツールを使用したキャプチャー中に、入力したメタデー タをファイル名の一部として使用することもできます。

このワークフローは、ネクスト キャプチャー ネーミング ツールに目的のメ タデータトークン (説明やカテゴリなど) を挿入することで実行されます。 これにより、キャプチャー段階でファイルに正確に名前を付ける強力な方法 が開かれます。

ネクスト キャプチャー メタデータの使用

ネクスト キャプチャー メタデータ ツールでは、ネクスト キャプチャー イメージに関連付けるカラータグ、レーティ ング、 およびメタデータを入力できます。このツールは、 メタデータツールとまったく同じ IPTC フィールドをサ ポートしています。ネクスト キャプチャ メタデータ ツール に必要なメタデータを入力し、画像をキャプチャーする と、選択したメタデータが画像ファイルに適用され、メタ データ ツールに表示されます。

Capture One Enterpriseには、すべてのメタデータ(テキ スト)フィールドのテキスト補完機能があり、ソフトウェ アが各フィールドに以前に入力したテキストを記憶しま す。フィールドのテキストを編集しているときに、以前に 入力したテキストがポップアップリストに表示されます。 リターンキーを押してテキストを選択します。

注意:キャプチャー中にカメラが自動的にメタデータを適用した 場合、それを維持するか、上書きするかを選択できます。

メタデータ フィールドを空にすると、カメラの値が使用されま  $\sigma$  , and the set of  $\sigma$  is the set of  $\sigma$ 

一方、テキストを入力すると、カメラの値が上書きされます。

オートメーションのアイデア:

Excelからデータ行をロードし、値をツールにマッピングし て、次のキャプチャーに備えます。

### 06. ツールロック

ワークフローのニーズに合わせて特別に設計されたEnterpriseワークスペー スのオプションは、変更を防止し、一貫性のある効率的なワークフローのた めに作業方法を標準化するためにロックすることができます。

Capture One Enterpriseには、特定のツールをロックする機能があり、多忙 な撮影中に誤って変更されることはありません。また、ロックシステムにピ ンコードを割り当てることも可能で、担当の管理者またはフォトグラファー が、アシスタントによるツールのロック解除や重要なキャプチャプロパティ の変更を防止できます。以下のツールをロックできます。

Capture Tools:

- *•* カメラ+カメラ設定(ライブビューボタンとキャプチャボタンを除く)
- *•* Camera Focus(カメラ フォーカス)
- *•* Next Capture Adjustments(ネクスト キャプチャー アジャストメン ツ)
- *•* Next Capture Keywords(ネクスト キャプチャー キーワード)
- *•* Next Capture Location(ネクスト キャプチャー ロケーション)
- *•* Next Capture Metadata(ネクスト キャプチャー メタデータ)
- *•* Next Capture Naming(ネクスト キャプチャー ネーミング)

ワークフロー ツール:

*•* ガイド

アウトプット ツールズ*:*

- *• Process Recipe*(プロセス レシピ)
- *• Process Recipes*(プロセス レシピズ)
- *• Output location*(アウトプット ロケーション)
- *• Output Naming*(アウトプット ネーミング)

オートメーションのアイデア

一時的なワーカー向けに設計された「役割」ワークスペースの一部と してロックを導入します。

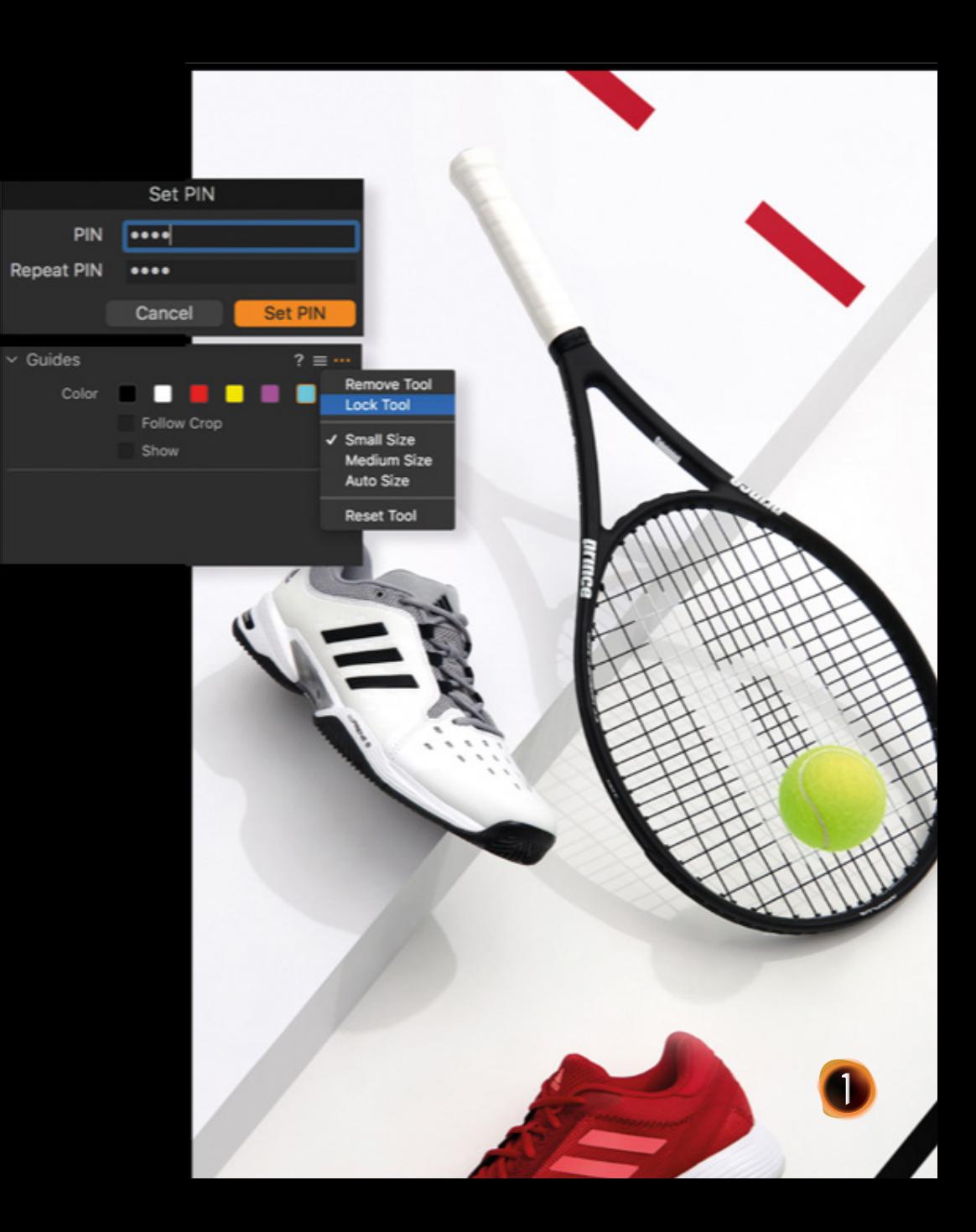

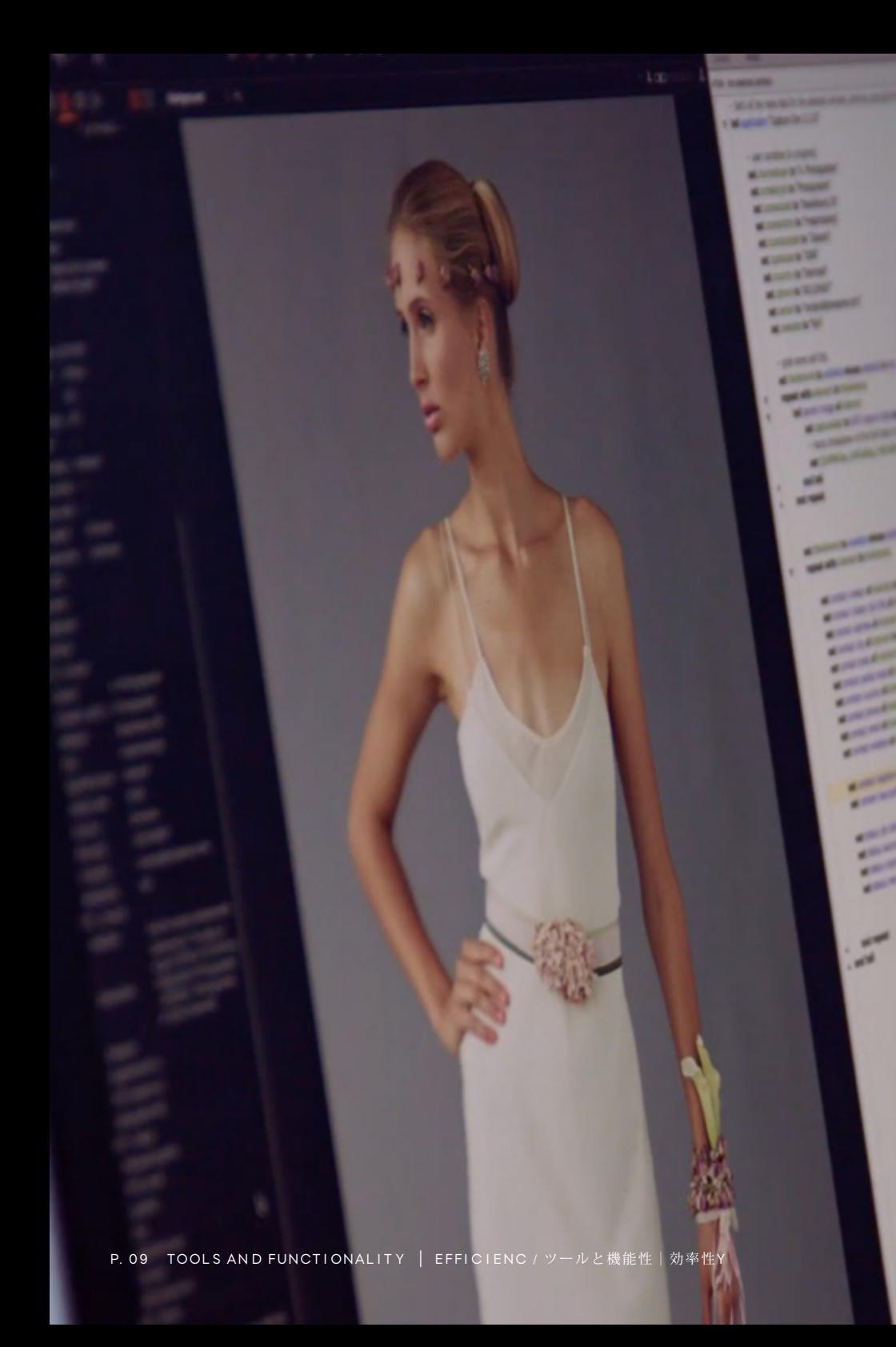

#### 07. キャプチャー パイロットにエンタープライズ機能を追加

iOSデバイスのCapture Pilotは、画像の再撮影、レーティング、タ グ付け、合成に役立つ貴重なツールです。さらに、iOSアプリの画 面に表示される画像の上に、オーバーレイ、グリッド、ガイドを追 加表示するオプションなど、Capture One Enterpriseを使用する際 の高度な機能を備えています。

オーバーレイ、グリッド、ガイドは、アプリの画面下部にあるアイ コンをタップすることで、Capture Pilotアプリでオン/オフを切り 替えることができます。

アプリでの表示はCapture One EnterpriseOverlay、Grid、Guides が有効かどうかとは無関係に制御されます。つまり、Capture One Enterpriseではオーバーレイやガイドが非表示でも、Capture Pilot アプリでは表示されたり、その逆も可能です。

この機能を有効にするには、Capture Pilotアプリ(バージョン2.2.x 以降)をアップデートする必要があります。また、Capture One Enterpriseは、関連ツールでオーバーレイ、グリッド、ガイドを制 御します。接続されたデバイスでオーバーレイ、グリッド、ガイド を変更することはできません。

オートメーションのアイデア

Capture Oneワークフローに自動化されたガイドを、パイ ロットプレビューでミラーリングして表示し、QA効果をさ らに高めます。

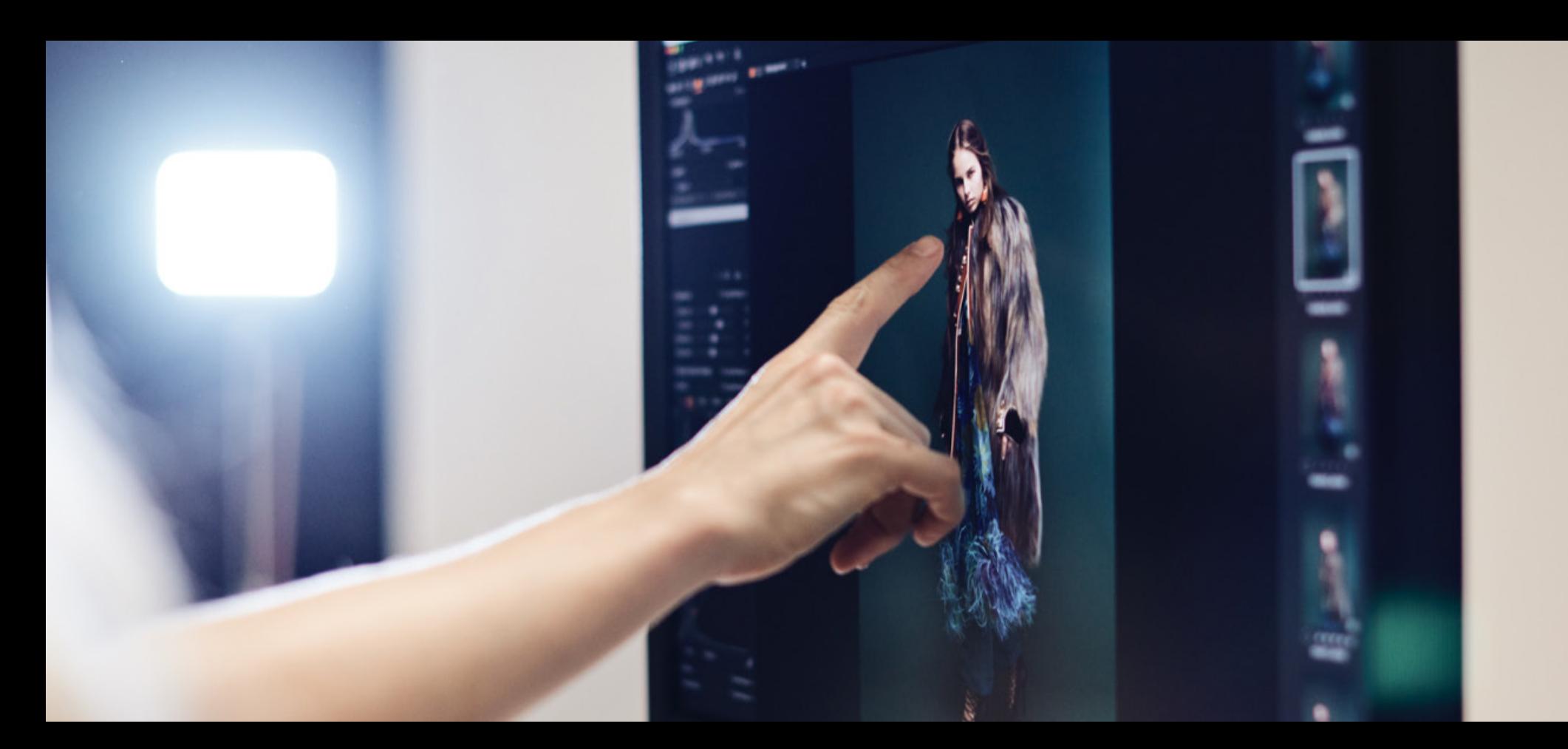

### 08. スタジオ専用のワークスペース

特別に設計されたEnterprise Workspaceオプションは、ワークフローのニーズに マッチし、変更を防止し、一貫性のある効率的なワークフローのための作業習慣の 標準化を支援するためにロックすることができるようになりました。

新しい Enterprise ツールを搭載したワークスペースは、メニューから [ウィンドウ] > [ワークスペース] を選択して見つけることができます。

Enterpriseには、編集、レート、レビュー、およびテザーキャプチャー用に特別に 設計された3つのワークスペースが同梱されています。